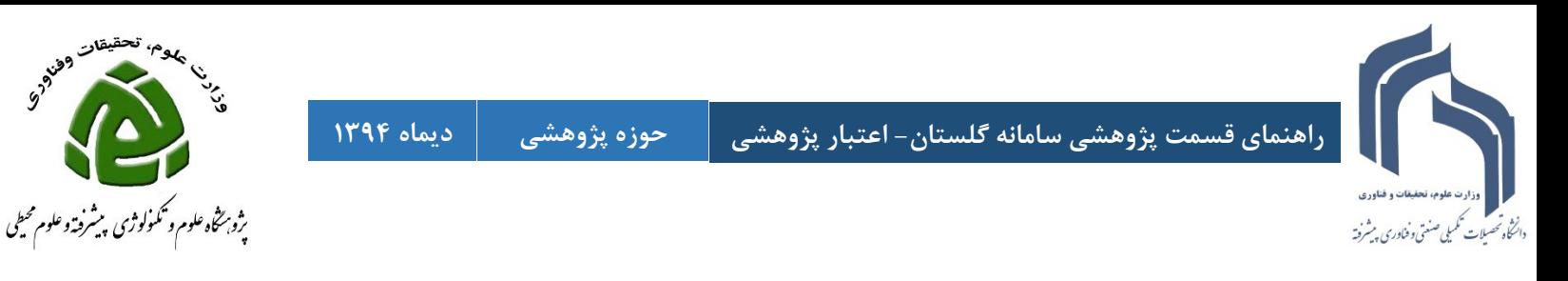

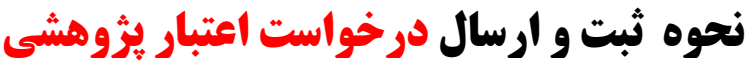

**برای ورود به سامانه گلستان فقط از مرورگر (explorer internet(IE استفاده نمائید.**

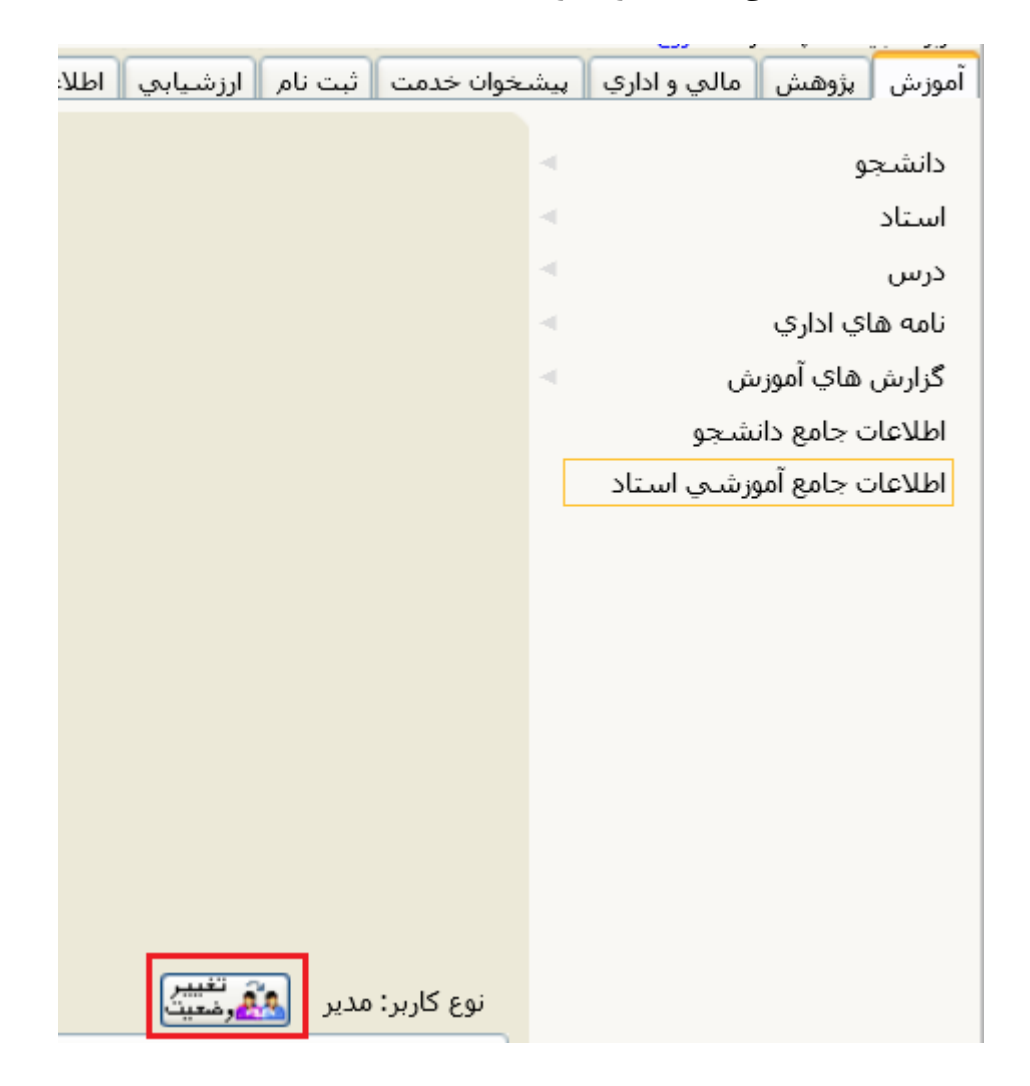

 **چنانچه شما دارای پست اجرایی)معاون، رئیس پژوهشکده و دانشکده، مدیر گروه( می باشید وضعیت کاربری خود را از مدیر به استاد تغییر دهید برای این تغییر کافی است روی دکمه تغییر وضعیت کلیک نمائید.**

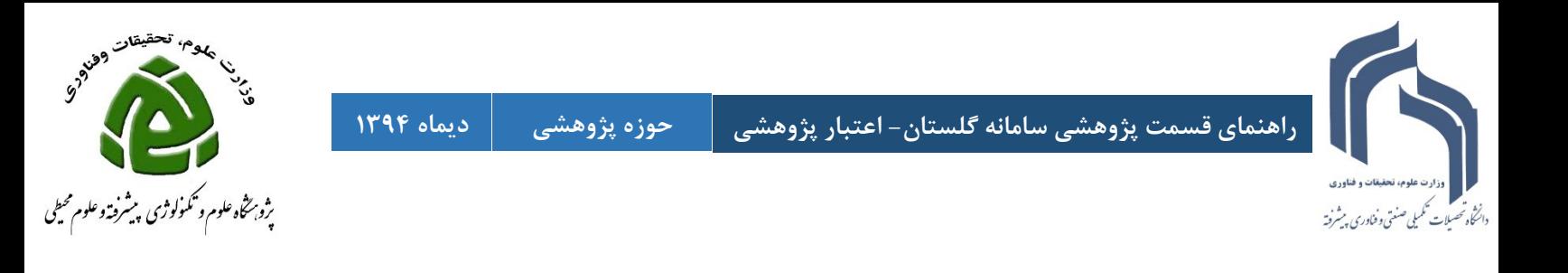

 **جهت ثبت و ارسال درخواست اعتبار پژوهشی به صورتی که در شکل زیر نشان داده شده اقدام فرمائید:**

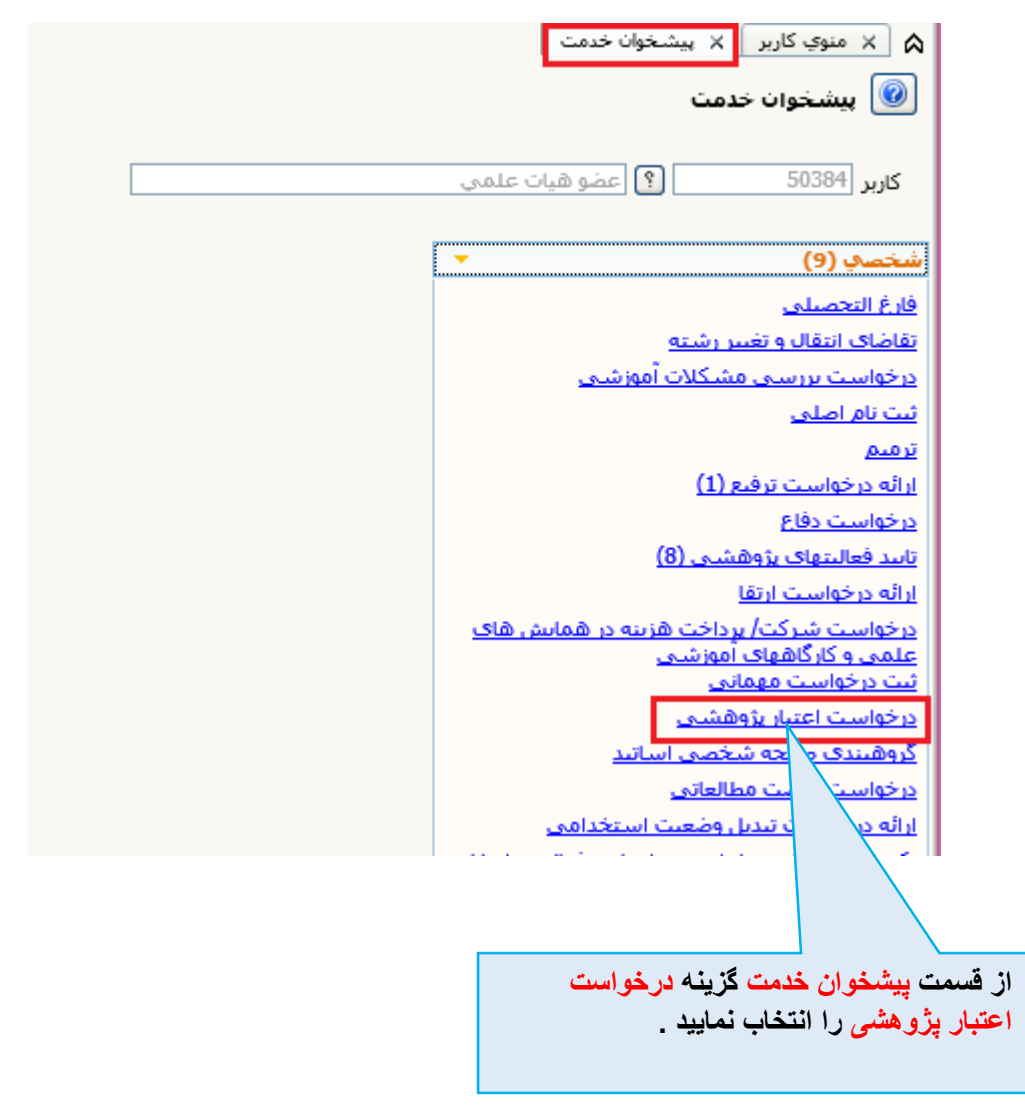

**\*\*اگر شما پست اجرایی ) مدیر گروهی یا رییس پژوهشکده( دارید از کارتابل شخصی برای ارائه درخواست ترفیع استفاده نمایید و از کارتابل مدیر گروهی و رییس پژوهشکده امکان ارسال اعتبار پژوهشی وجود ندارد.**

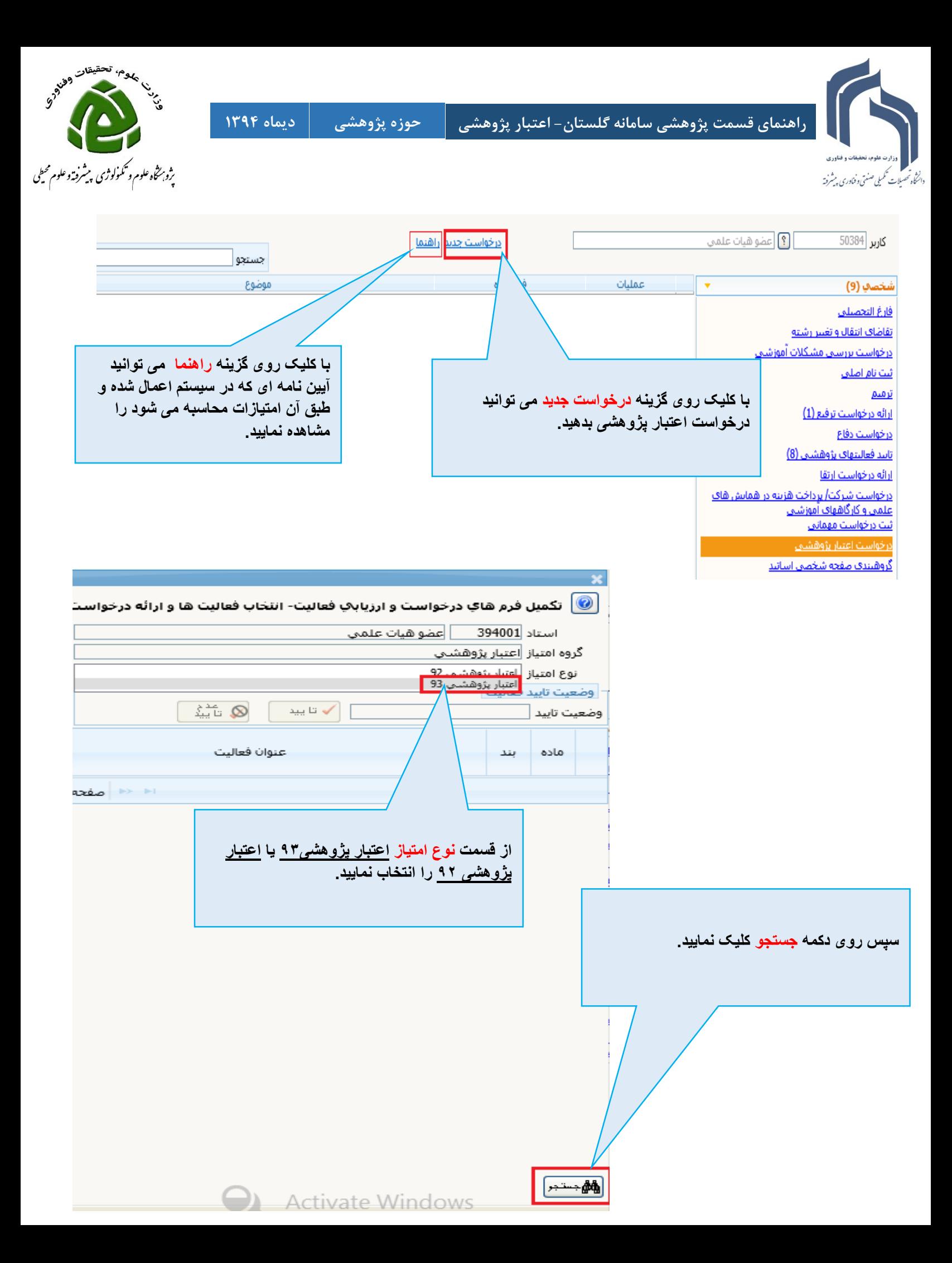

**راهنمای قسمت پژوهشی سامانه گلستان- اعتبار پژوهشی حوزه پژوهشی دیماه 1394**

دانتخاه تحصلات تكميلي صنعتي وفناوري يرشرفته

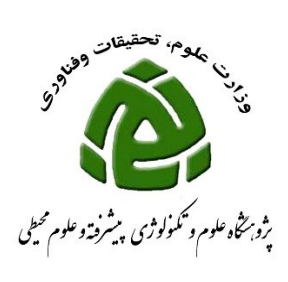

**در این قسمت بندهای آیین نامه و تعداد فعالت هایی که در این بندها قرار می گیرند نمایش داده می شود و همانطور که در این مثال مشاهده می کنید برای اعتبار پژوهشی 93 فرد مورد نظر 4 مقاله isi و 3 مقاله کنفرانسی کامل و 4 مقاله فارسی علمی پژوهشی یا isc دارد و در بقیه بندها فعالیتی وجود ندارد.**

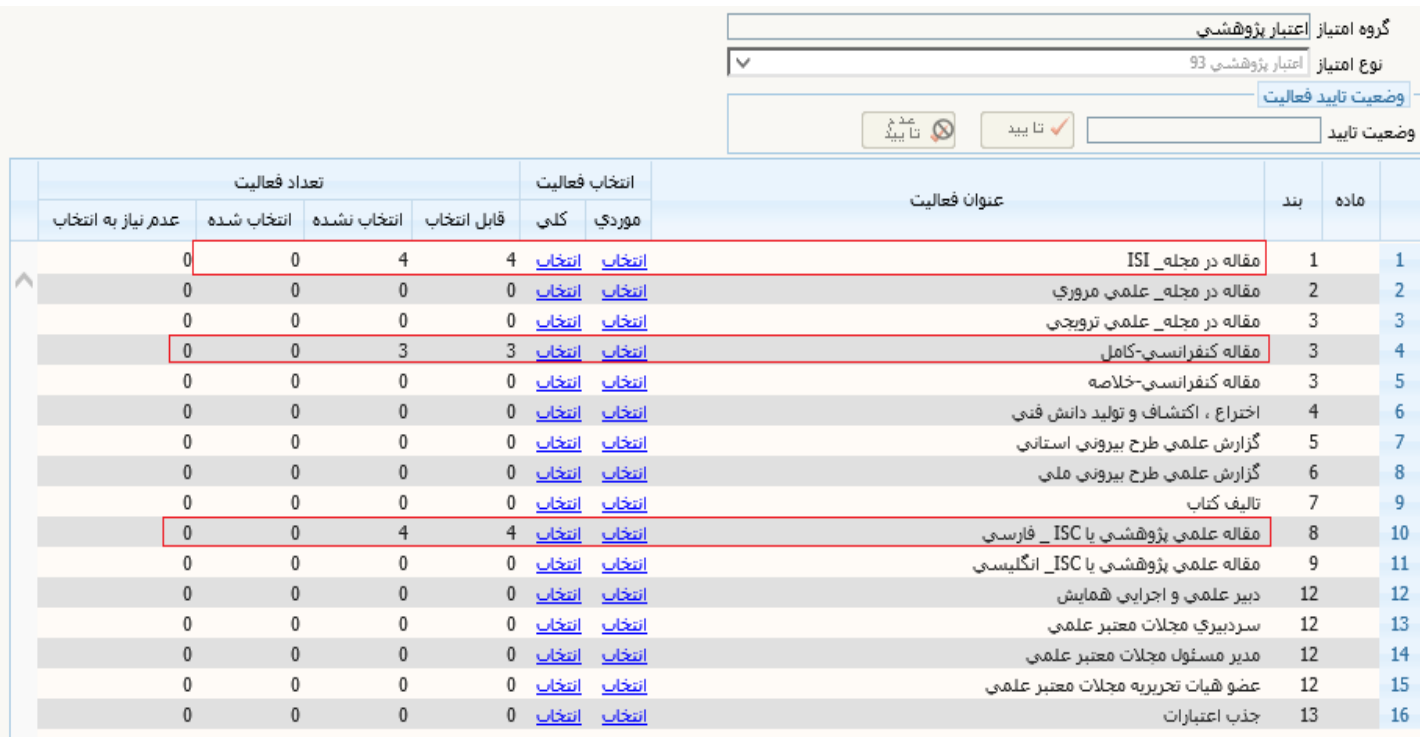

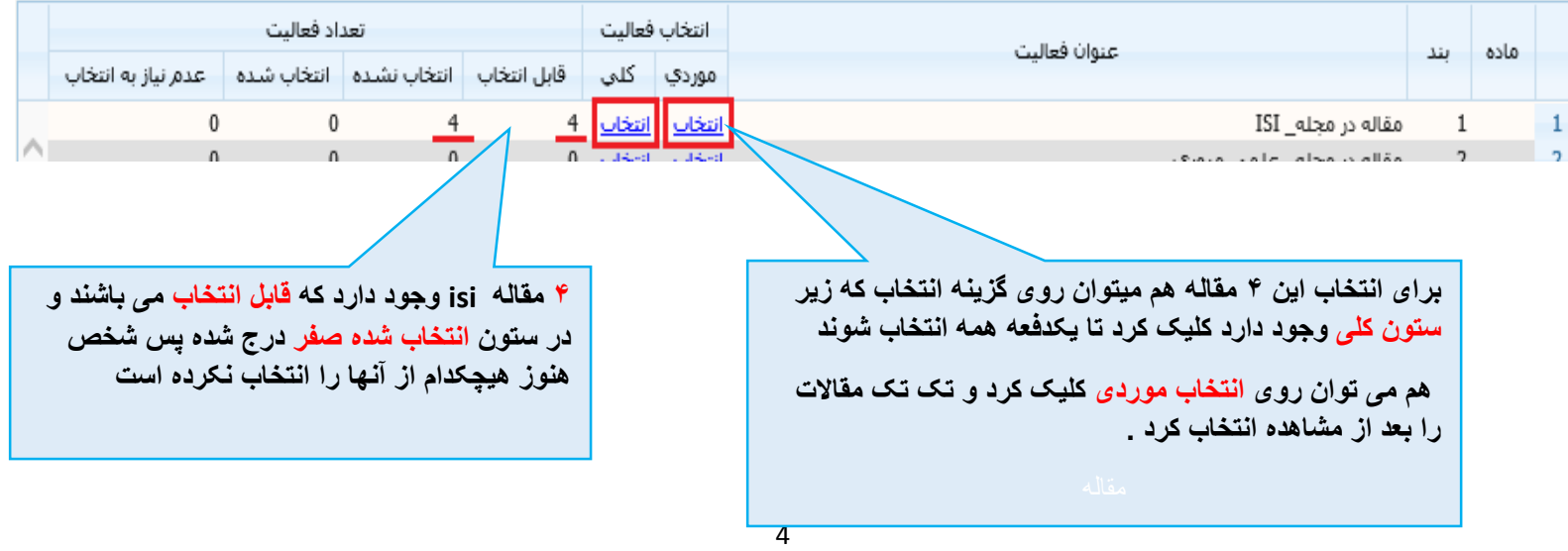

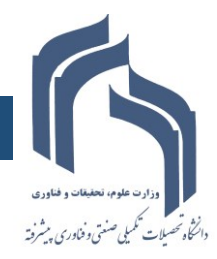

**راهنمای قسمت پژوهشی سامانه گلستان- اعتبار پژوهشی حوزه پژوهشی دیماه 1394**

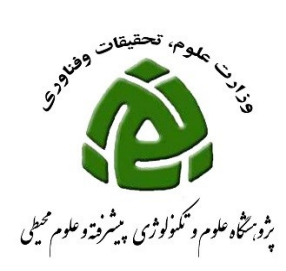

## **با کلیک روی گزینه انتخاب که در زیر ستون موردی قرار دارد این پنجره باز میشود**

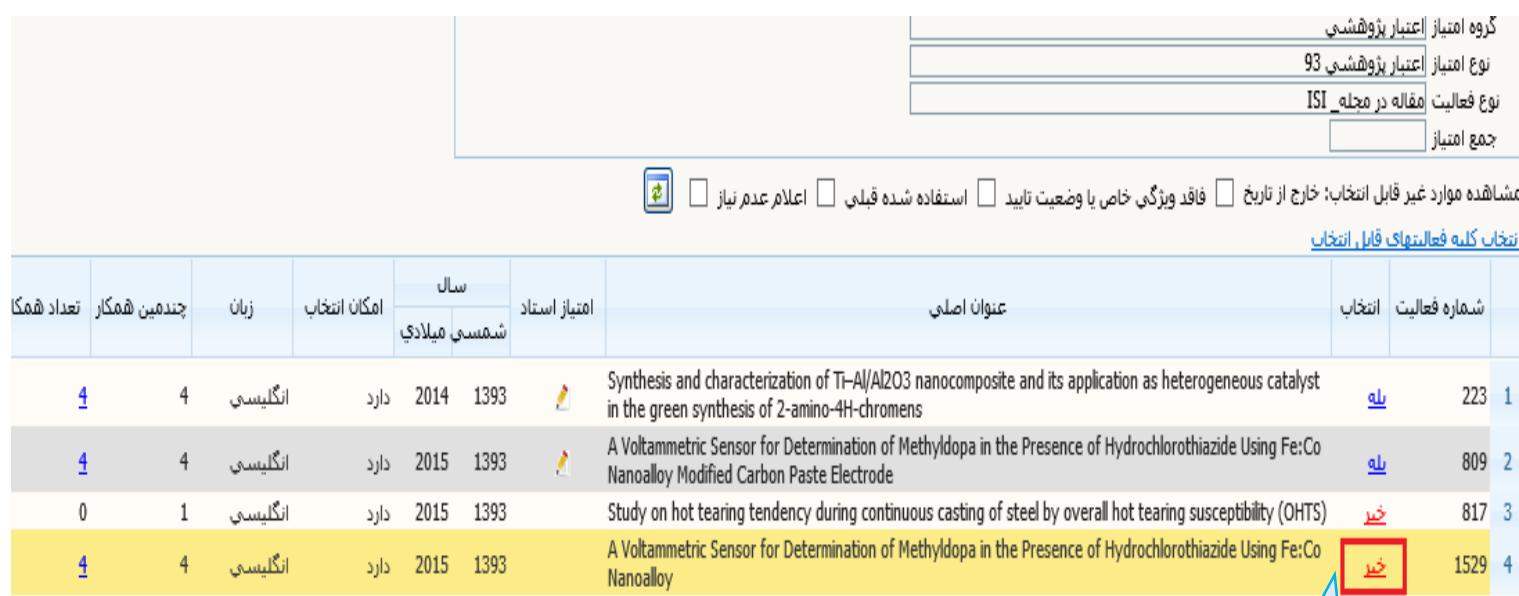

**لیست مقاالت در اینجا نمایش داده می شود و با کلیک روی خیر به بله تبدیل می شود**

**روی همه خیر ها یک بار کلیک نمایید تا همه بله باشند**

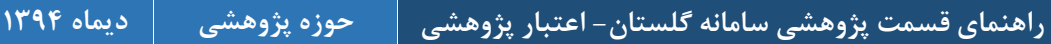

داننځاه تحصلات تکمیلی صنعتی وفناوری پیشرفته

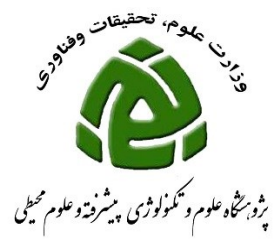

**ممکن است شما مقاالتی داشته باشید که فکر می کنید باید در این لیست قرار می گرفتند و لی در این لیست آنها را مشاهده نمی کنید این به خاطر این است که فعالیت مورد نظر شما یکی از ویژگی های الزم مثل تایید پژوهش یا نداشتن نمایه مورد نظر و ... را نداشته است برای مشاهده این گونه مقاالت و دلیل عدم نمایش آنها در این لیست به صورت زیر اقدام نمایید.**

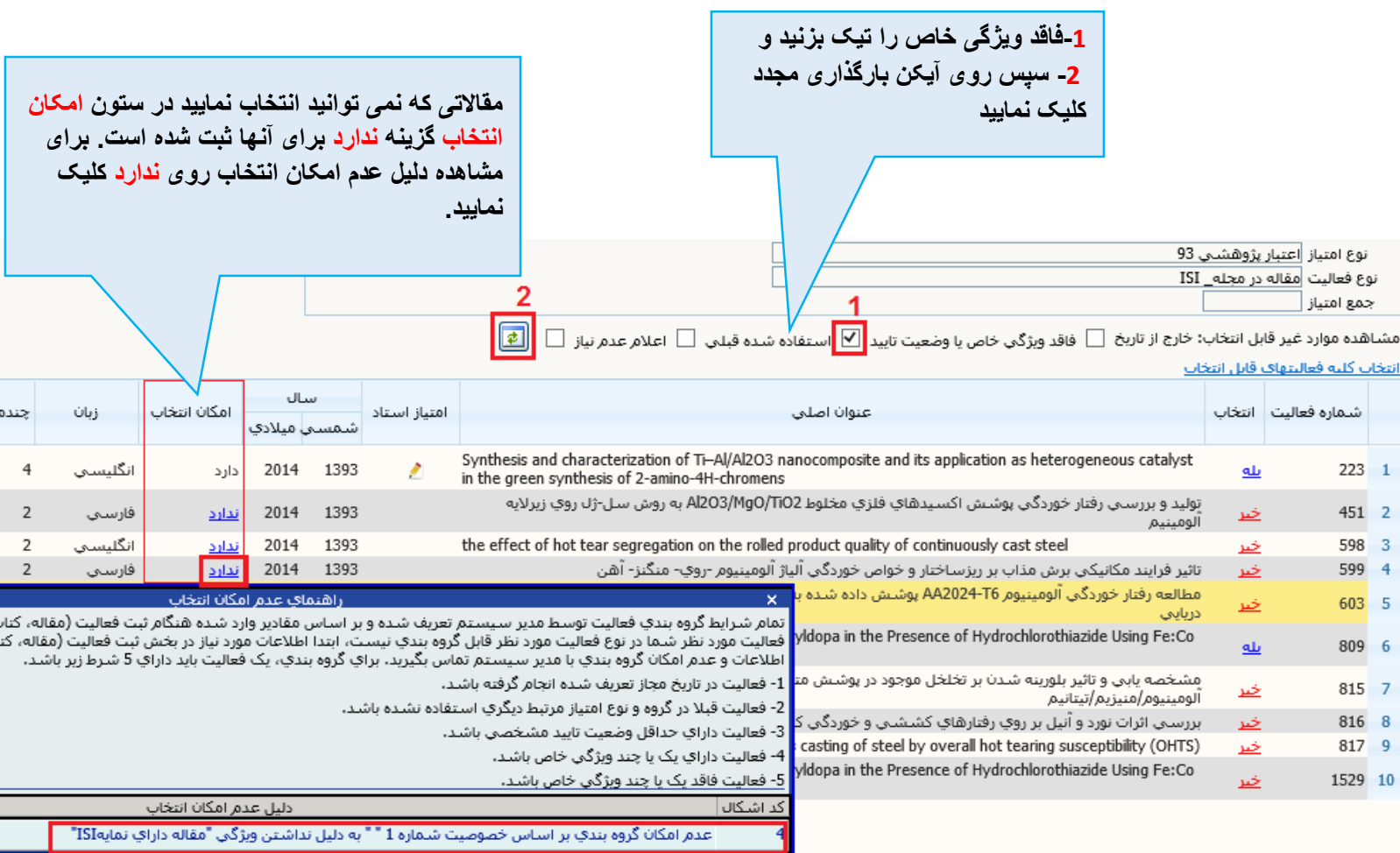

**همچنین با تیک زدن خارج از تاریخ و سپس کلیک دکمه بارگذاری مجدد مقاله هایی که در بازه زمانی اعتبار پژوهشی قرار نمگیرند نشان داده می شود.**

**همچنین با تیک زدن استفاده قبلی و سپس کلیک دکمه بارگذاری مجدد مقاله هایی که در اعتبار پژوهشی سال قبل استفاده شده اند نشان داده می شود.**

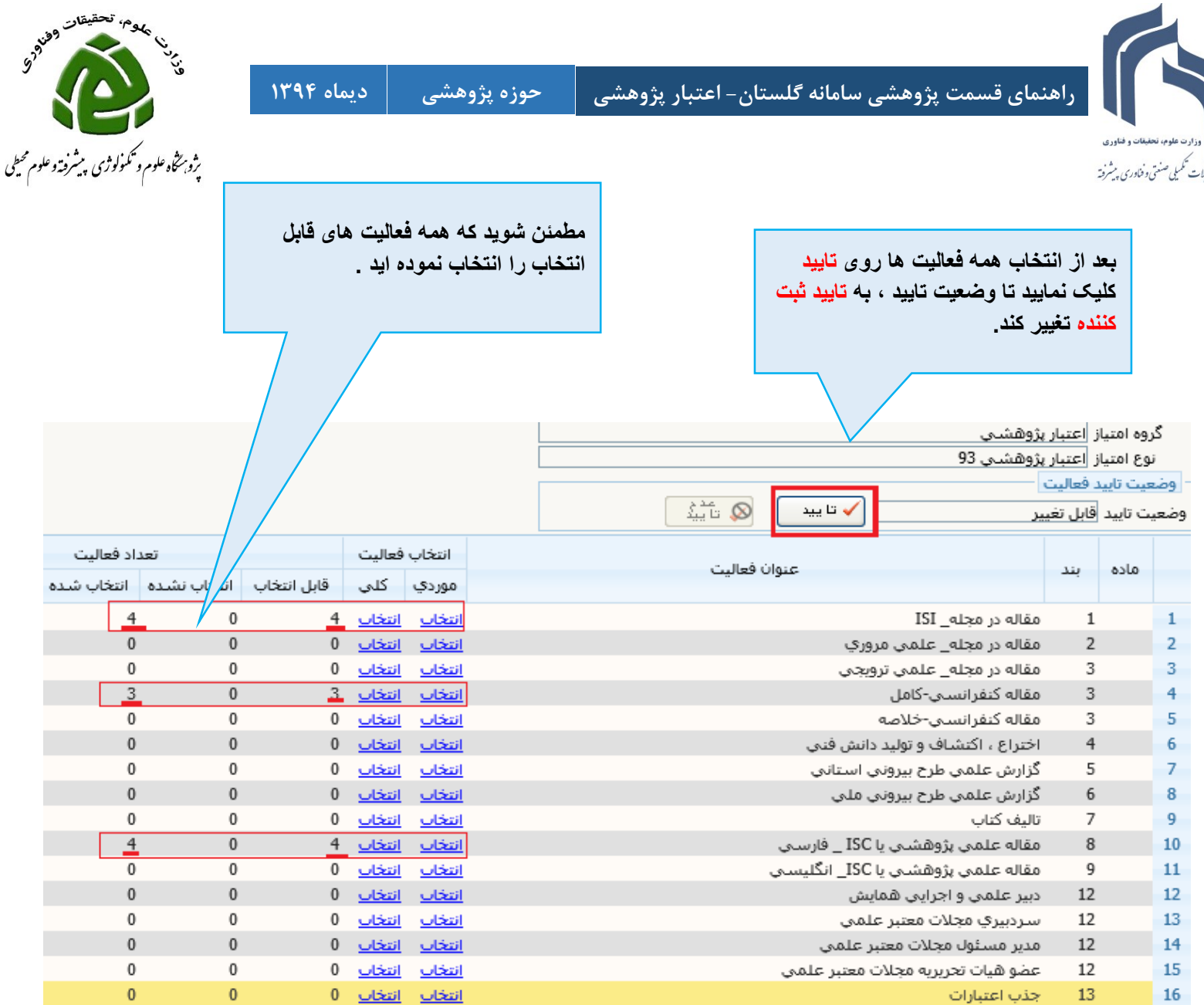

## **دقت فرمایید**

- **-1 اگر به عنوان مثال مقاله ای دارای سه نمایه isi–isc و علمی پژوهشی باشد فقط در بند مربوط به مقاالت isi قرار می گیرد.**
- **-2 چنانچه اطمینان دارید مجله ای که مقاله در آن چاپ شده دارای نمایه ای است که در سیستم این نمایه ثبت نشده است ، مستندات الزم را ارائه نمایید تا نمایه مورد نظر برای مجله اضافه شود.**

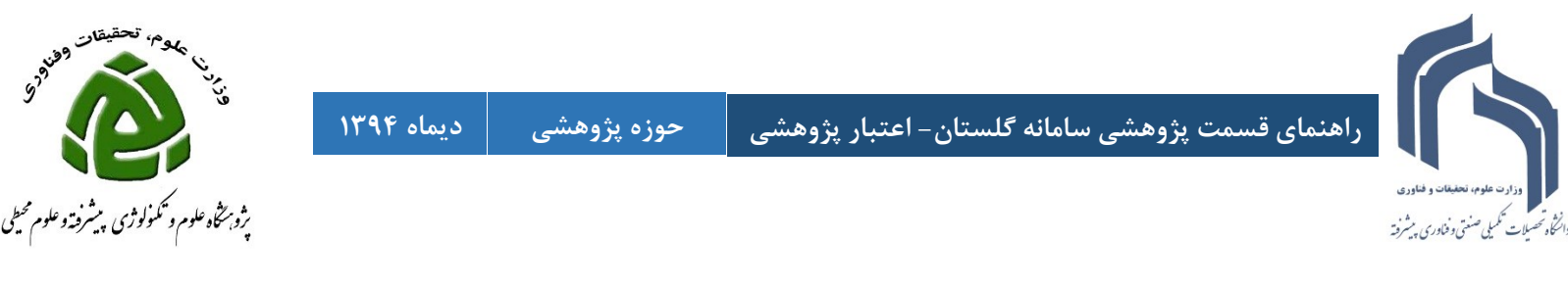

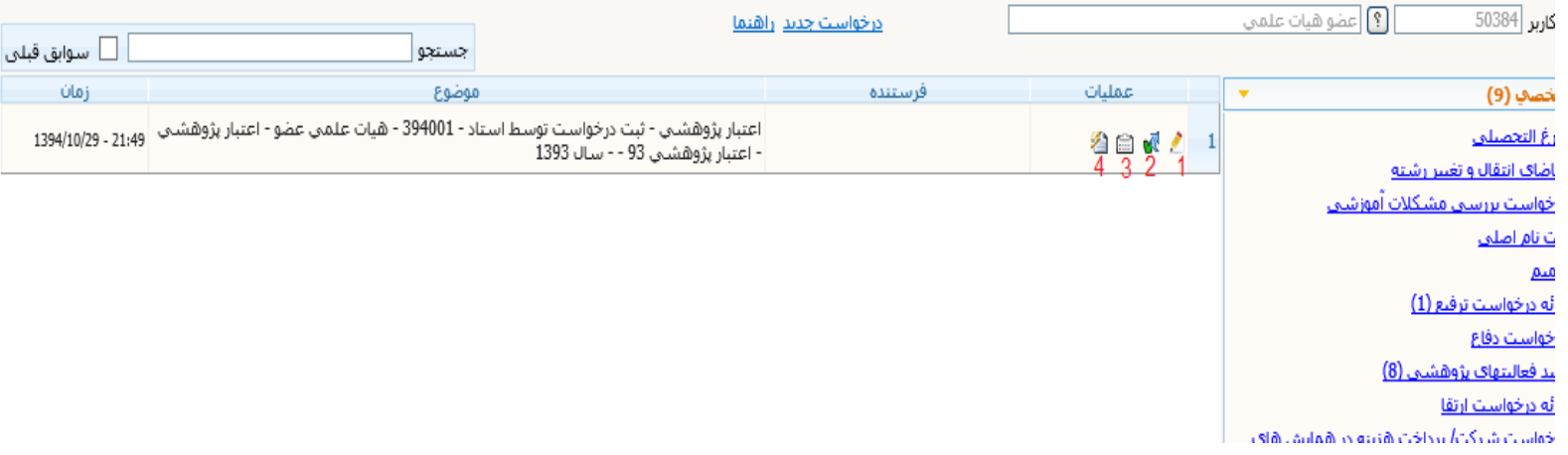

**-1 آیکن اصالح برای برگشت مجدد به صفحه انتخاب فعالیت های موجود در هر بند آیین نامه -2 آیکن تایید و ارسال برای ارسال فعالیت برای رییس پژوهشگاه -3 آیکن گردش کار برای مشاهده گردش کار درخواست اعتبار پژوهشی -4 آیکن گزارش 712 برای مشاهده امتیازاتی که سیستم به فعالیت های شما داده است.**

## **اقدامات الزم قبل از کلیک تایید و ارسال**

**-1 از طریق آیکن گزارش، امتیازات را مشاهده نمایید و در مورد مقاالت isi ضریب تاثیری که در گزارش آمده است را مشاهده نمایید و در صورتی که اطمینان دارید if ثبت شده بروز نیست مستندات الزم را ارائه نمایید تا در صورت نیاز if اصالح شود.**

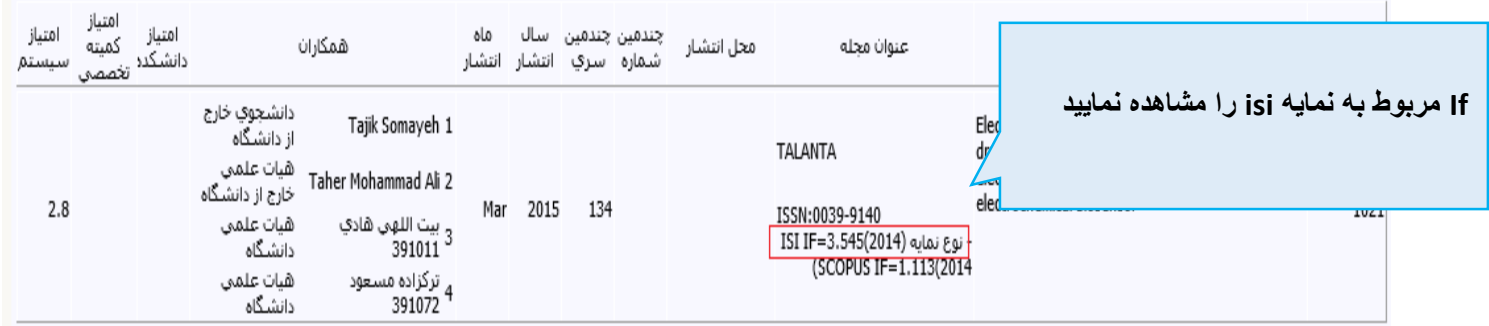

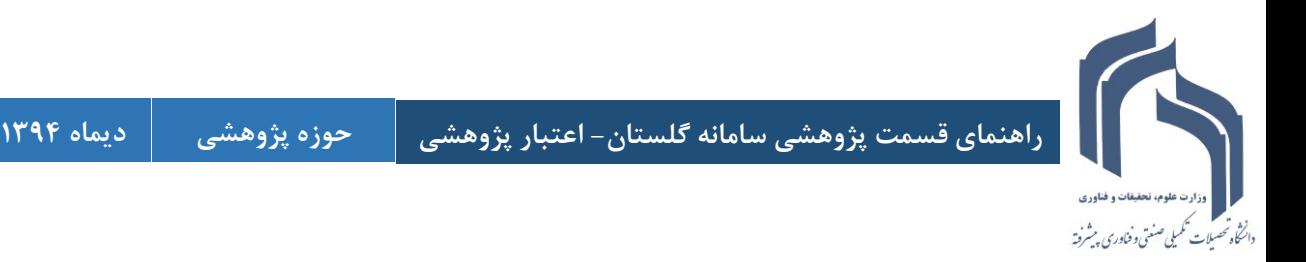

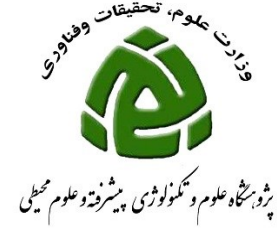

**گزارش هایی که برای مشاهده امتیازات قابل استفاده اند: 712 و 716**

**\*\*دقت فرمایید مالک پرداخت اعتبار پژوهشی جمع امتیازات گزارش 716 می باشد و تازمانی که درخواست اعتبار پژوهشی از طریق آیکن تایید و ارسال توسط شما برای ریاست پژوهشگاه ارسال نشود و مورد تایید قرار نگیرد امتیازی در این گزارش مشاهده نمی شود.\*\***